# **ANLEITUNG FÜR DEN GEBRAUCH VON GOTCOURTS**

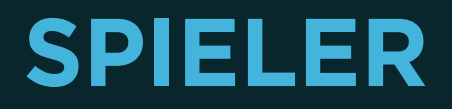

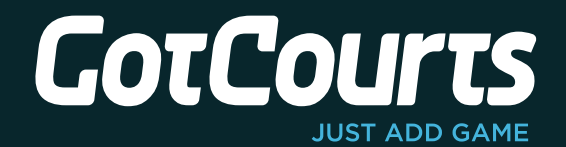

## **INHALTSVERZEICHNIS**

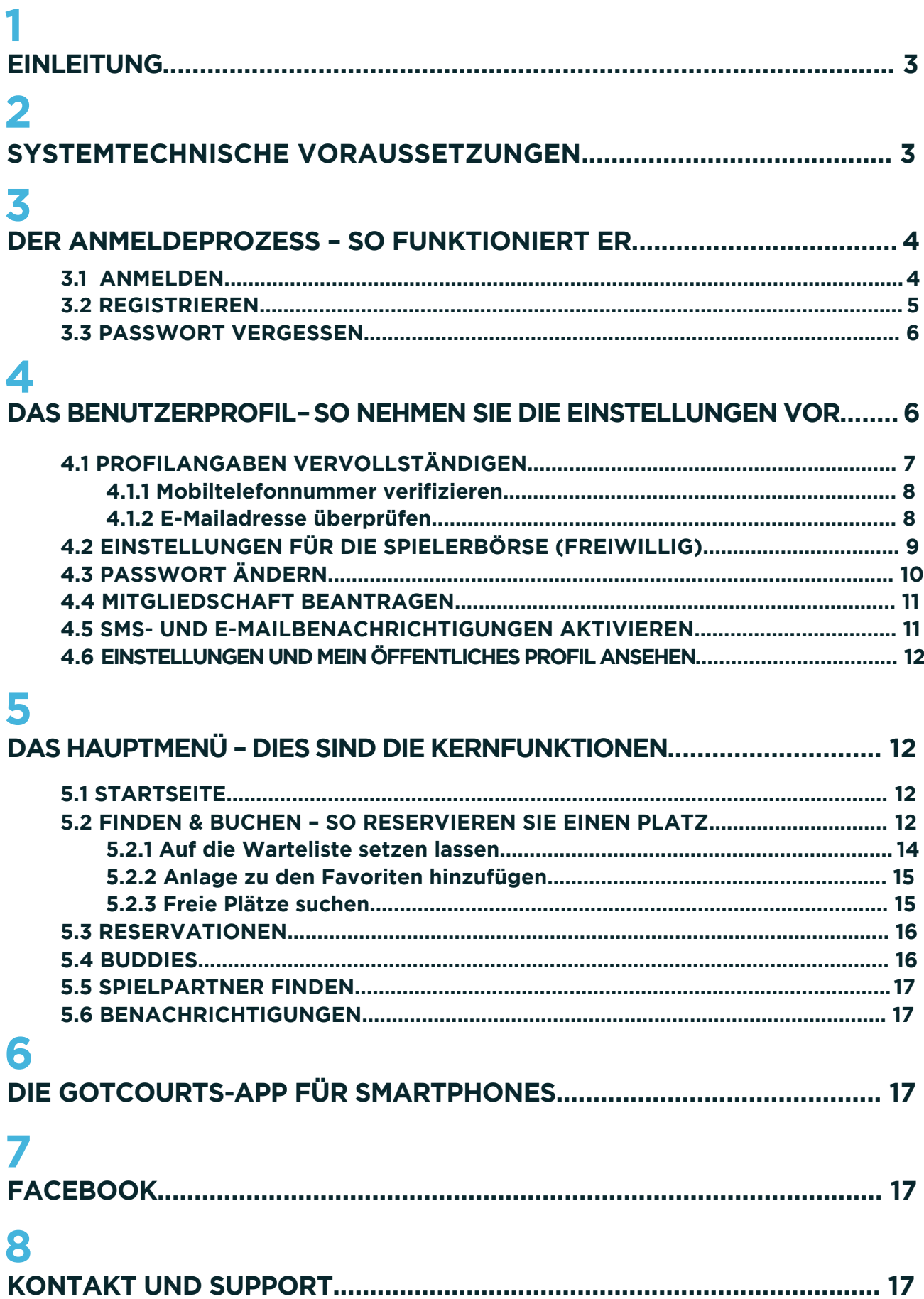

<span id="page-2-0"></span>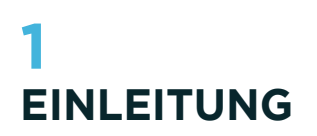

GotCourts ist eine Internetplattform, die Tennisspielern (= Benutzer) das Reservieren von Tennisplätzen anlagenübergreifend ermöglicht. Das heisst: Der Spieler hat ein Benutzerkonto, mit dem er seinem Hobby auf verschiedenen Anlagen nachgehen kann. Sobald ein Spieler mit seinem Benutzerkonto bei der Anlage auftritt\*, erhält die Anlage alle für sie notwendigen Daten. Da nur der Spieler selbst über sein Benutzerkonto verfügen kann, ist das Löschen des Benutzerkontos nur durch den Spieler selbst (via E-Mail an GotCourts) möglich und kann nicht durch eine Anlage vorgenommen werden.

## **2 SYSTEMTECHNISCHE VORAUSSETZUNGEN**

Die Verwendung von GotCourts ist für folgende Browser optimiert:

#### **Chrome**

(kostenlos herunterladen: http://www.google.ch/intl/de/chrome/browser/)

#### **Firefox**

(kostenlos herunterladen: http://www.mozilla.org/de/firefox/new/)

**Safari** Version 7 oder höher

**Internet Explorer** Version 9 oder höher

Bitte verwenden Sie einen der oben aufgeführten Browser, wenn Sie die GotCourts-Webseite benutzen.

*\* Ein Spieler tritt unter den folgenden Voraussetzungen bei der Anlage als Kunde oder als Mitglied auf:*

 *1. Die Anlage hat ein Benutzerkonto für den Spieler eröffnet.*

 *<sup>2.</sup> Der Spieler ist Mitglied der Anlage.*

 *<sup>3.</sup> Der Spieler hat mindestens eine Reservation auf der Anlage vorgenommen.* 

## <span id="page-3-0"></span>**3 DER ANMELDEPROZESS – SO FUNKTIONIERT ER**

Rufen Sie in Ihrem Browser die Seite www.gotcourts.com auf.

#### **3.1 ANMELDEN**

Wenn Sie bereits ein Benutzerkonto haben (evt. auch beim Vorgänger MYtins), können Sie sich wie gewohnt mit Ihren Zugangsdaten anmelden. Klicken Sie dafür ganz oben rechts

auf den Menüpunkt Anmelden. Wenn Sie sich noch nie – auch nicht im alten System – angemeldet haben, müssen Sie sich zuerst registrieren (vgl. Kapitel 3.2).

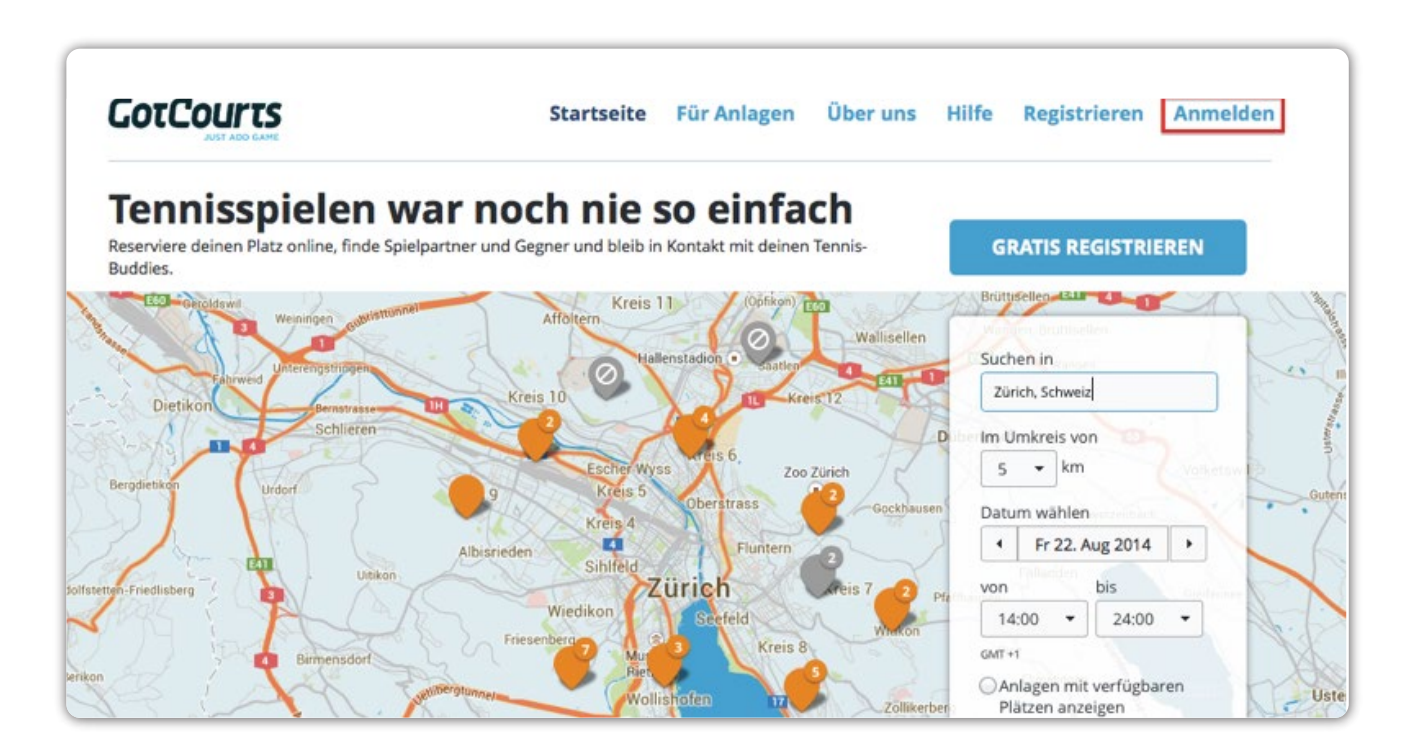

Nachdem Sie auf **Anmelden** geklickt haben, öffnet sich ein Dialogfenster und Sie können Ihren Benutzernamen und Ihr Passwort eingeben.

Wenn Sie schon ein Konto im alten System verwendet haben, wurde Ihr Benutzername übernommen. Als initiales Passwort wurde standardmässig **welcome123** verwendet. Bitte ändern Sie Ihr Passwort nachdem Sie sich das erste Mal angemeldet haben.

#### **Achtung:**

Nur wenn eine E-Mailadresse im System vermerkt ist, können Sie sich auch mit Ihrer E-Mailadresse anmelden. Dies bedeutet jedoch, dass eine Erstanmeldung über Ihre E-Mailadresse nicht möglich ist, weil Ihre E-Mailadresse zuerst von GotCourts geprüft werden muss (vgl. Kapitel 4.1.2).

#### <span id="page-4-0"></span>**3.2 REGISTRIEREN**

Wenn Sie noch keine Zugangsdaten erhalten, respektive noch kein Benutzerkonto eröffnet haben, müssen Sie sich zuerst registrieren\*. Rufen Sie dafür die Seite www.gotcourts.com auf und klicken Sie oben rechts auf **Registrieren.** 

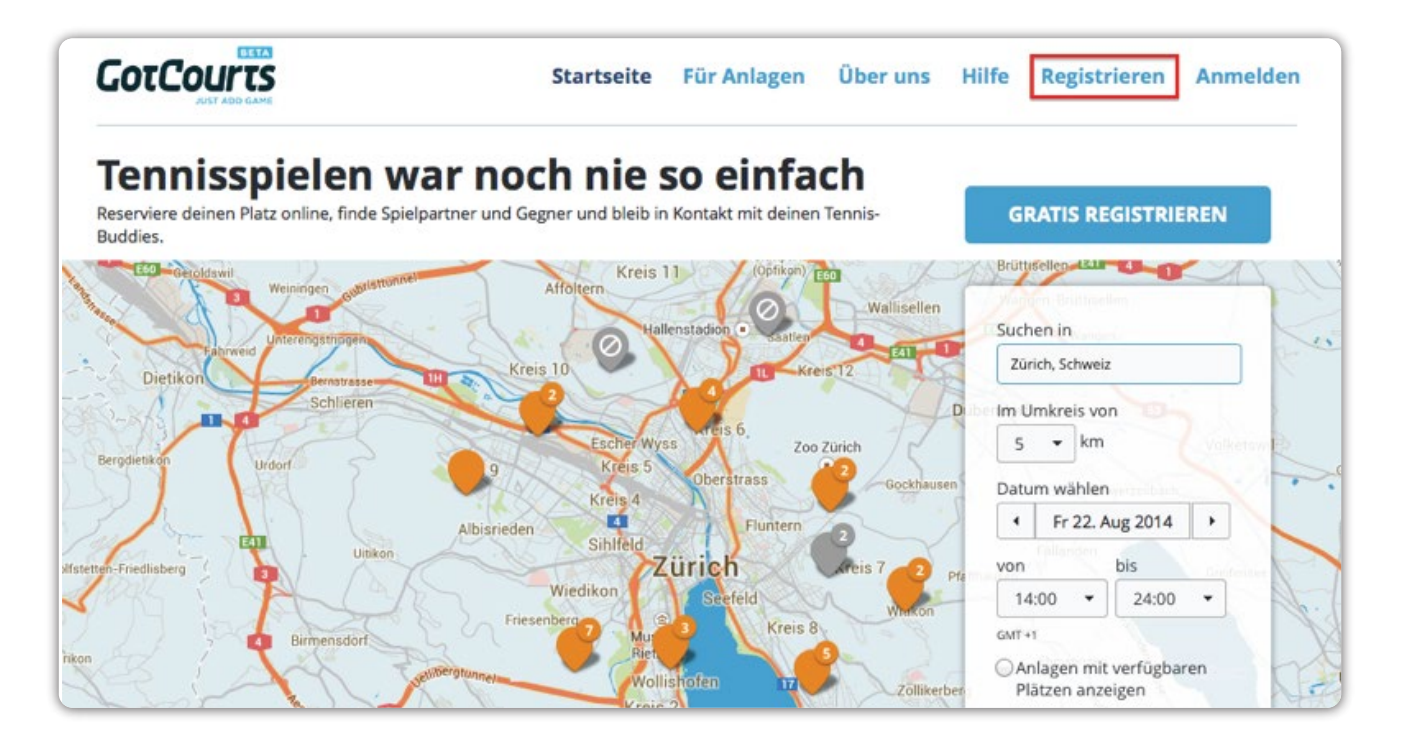

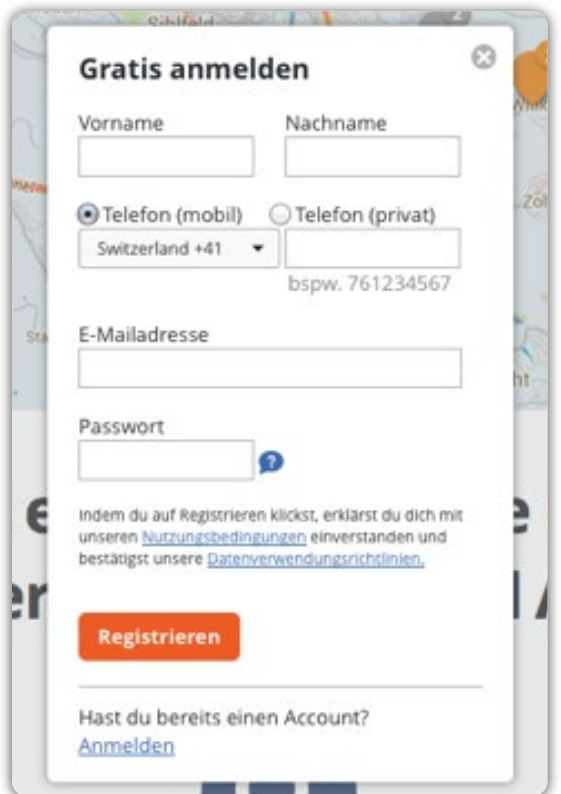

Es erscheint danach folgendes Fenster: Füllen Sie alle Felder wahrheitsgetreu aus und klicken Sie danach auf **Registrieren.** Sie erhalten in der Folge eine E-Mail mit einem Bestätigungslink an die von Ihnen angegebene E-Mailadresse\*\*. Befolgen Sie die Instruktionen in der E-Mail, um die Registrierung abzuschliessen\*\*\*.

> *\* Sollten Sie von einer Anlage oder Ihrem Heimclub bereits Zugangsdaten erhalten haben, bitten wir Sie, sich nicht erneut zu registrieren.*

> *\*\* Eine E-Mailadresse kann nur einmal im System gespeichert, respektive nur für ein Benutzerkonto verwendet werden. Sollten Sie keine E-Mailadresse haben, kontaktieren Sie bitte den Verantwortlichen Ihrer Anlage. Dieser kann Sie auch ohne E-Mailadresse erfassen.*

> *\*\*\* Der Link (URL) in der Registrations-Email ist nur 48 Stunden gültig.*

#### <span id="page-5-0"></span>**3.3 PASSWORT VERGESSEN**

Sollten Sie Ihr Passwort einmal vergessen, rufen Sie in Ihrem Browser die Seite www.gotcourts.com auf und klicken Sie oben rechts auf **Anmelden.** Es erscheint ein Dialogfenster, bei dem Sie unten rechts auf **Passwort vergessen** klicken können.

Geben Sie im daraufhin erscheinenden Fenster Ihre E-Mailadresse an und klicken Sie auf **Abschicken.** Sie erhalten in der Folge eine E-Mail mit Instruktionen, um ein neues Passwort zu wählen.

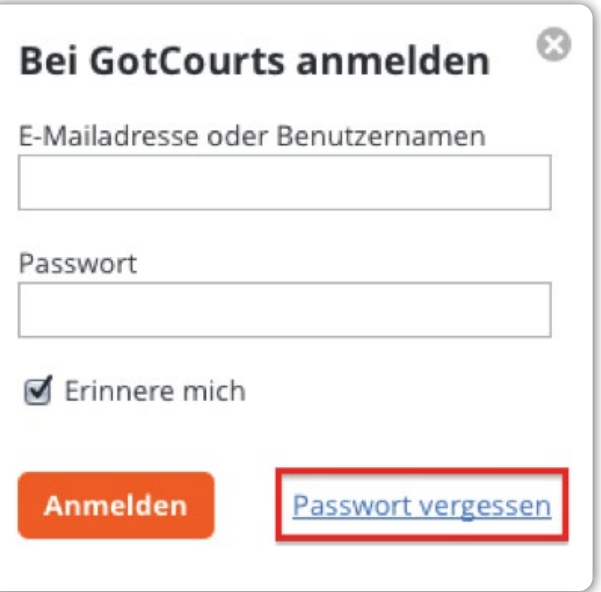

## **4 DAS BENUTZERPROFIL – SO NEHMEN SIE DIE EINSTELLUNGEN VOR**

Wenn Sie sich mit Ihrem Benutzernamen und Ihrem Passwort angemeldet haben, gelangen Sie auf folgende Seite:

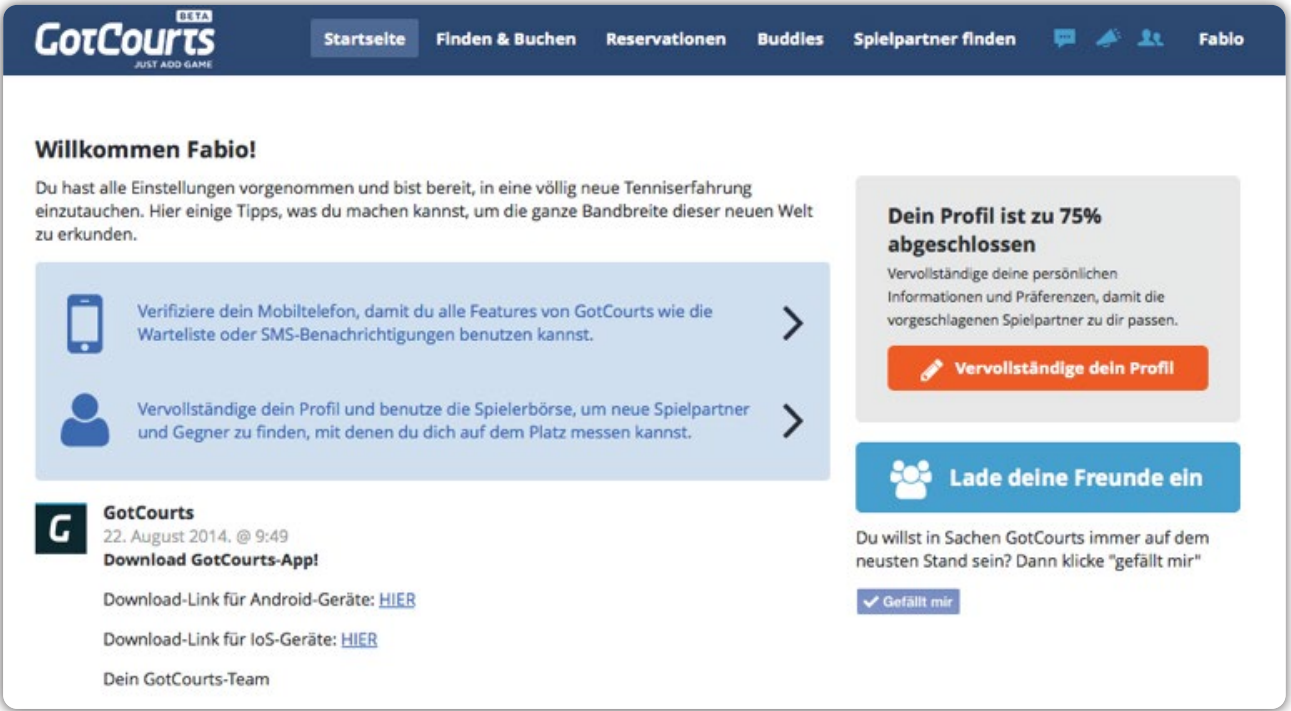

Dies ist die Startseite Ihres Benutzerkontos. Auf dieser Seite werden Ihnen die Aktivitäten und Neuigkeiten von Ihren Tennisanlagen, Ihren Buddies und von GotCourts angezeigt. Zudem können Sie von hier aus direkt auf alle

wichtigen Funktionen von GotCourts zugreifen (vgl. Kapitel 5). Zuerst wird Ihnen jedoch erklärt, welche Einstellungen Sie in Ihrem Benutzerkonto vornehmen können.

### <span id="page-6-0"></span>**4.1 PROFILANGABEN VERVOLLSTÄNDIGEN**

Als erstes empfiehlt es sich, Ihr persönliches Profil komplett auszufüllen. Klicken Sie dafür auf der rechten Seite auf **Vervollständige dein Profil.** Sie gelangen daraufhin zu folgender Seite. Diese Seite dient für das gesamte Kapitel 4 als Ausgangspunkt:

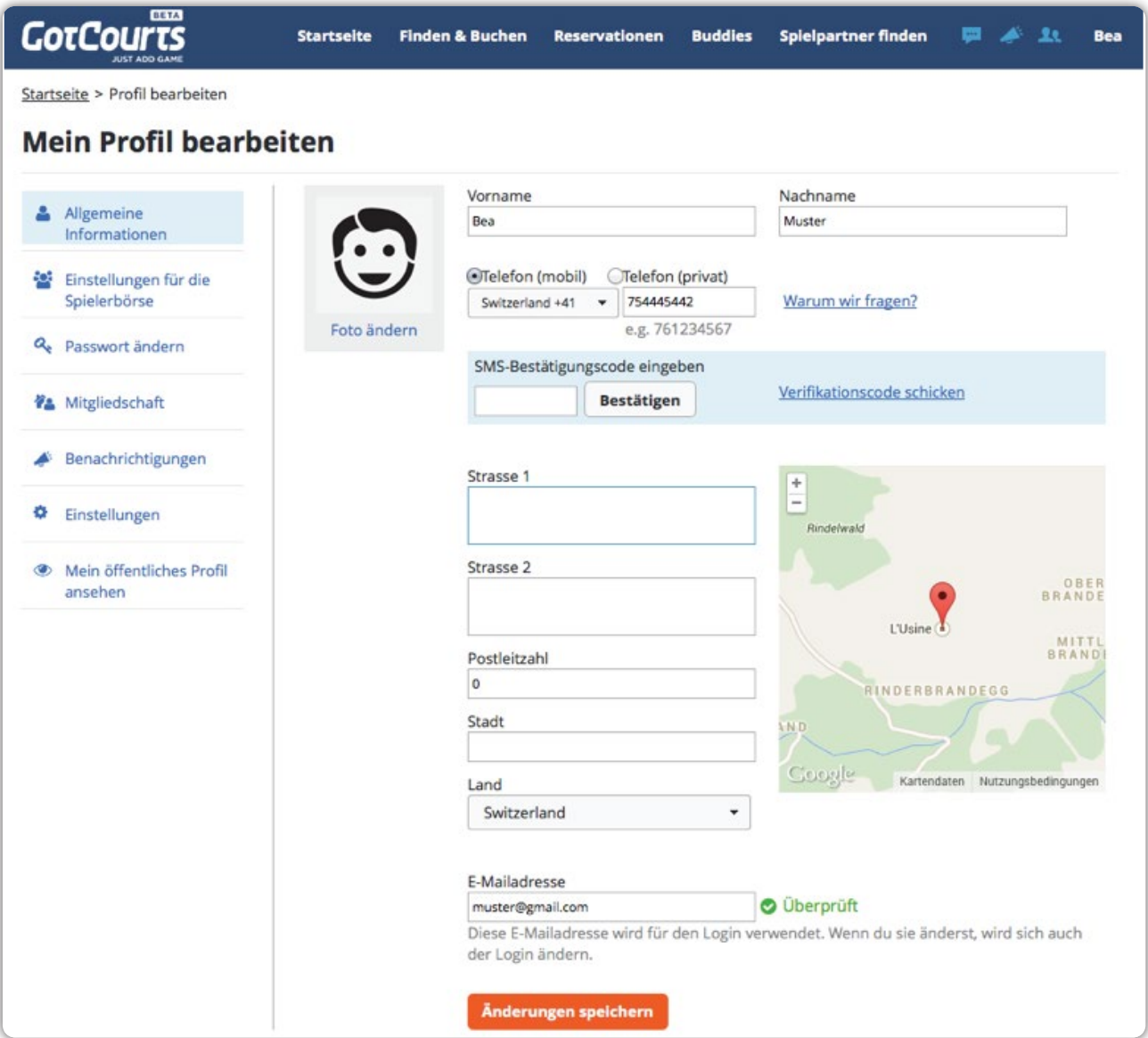

Geben Sie alle Informationen wahrheitsgetreu an. Besonders wichtig sind dabei Ihre **E-Mailadresse** (sofern noch nicht angegeben) und Ihre **Mobiltelefonnummer**. Achten Sie darauf, dass Ihre Daten immer aktuell sind, damit die Anlagen Sie kontaktieren können. Sämtliche Daten sind ausschliesslich für die Anlagen einsehbar, auf denen Sie Reservationen getätigt haben.

#### <span id="page-7-0"></span>**4.1.1 Mobiltelefonnummer verifizieren**

Wenn Sie Ihre Mobiltelefonnummer verifizieren wollen, damit Sie alle hilfreichen Funktionen von GotCourts (Warteliste oder SMS-Benachrichtigungen\*) verwenden können, gehen Sie wie folgt vor:

#### 786665544 Warum wir fragen? Switzerland +41 76123456  $\overline{2}$ SMS-Bestätigungscode eingeben Verifikationscode schicken **Bestätigen**

- 1. Geben Sie Ihre Mobiltelefonnummer im entsprechenden Feld ein.
- 2. Klicken Sie auf **Verifikationscode schicken.**
- 3. Sie erhalten nun automatisch eine SMS, in der sich ein Verifikationscode befindet. Geben Sie diesen Code im entsprechenden Feld ein und klicken Sie auf **Bestätigen.**

#### **4.1.2 E-Mailadresse überprüfen**

Damit Sie Benachrichtigungen per E-Mail\* erhalten und sich mit Ihrer E-Mailadresse bei GotCourts anmelden können, müssen Sie Ihre E-Mailadresse überprüfen lassen. Dies funktioniert wie folgt:

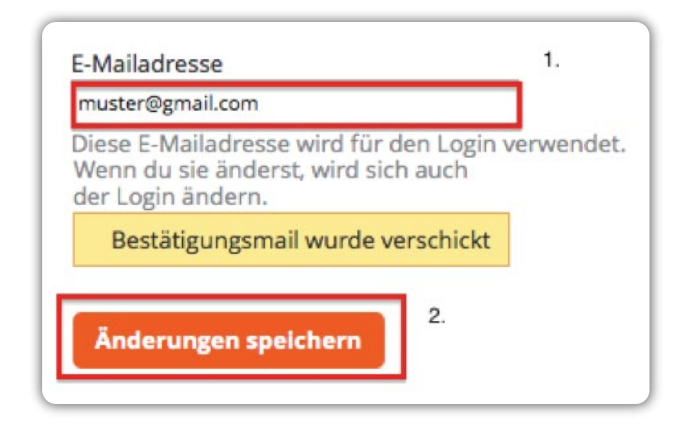

1. Geben Sie auf Ihrer Profilseite die gewünschte E-Mailadresse ins entsprechende Feld ein.

#### 2. Klicken Sie auf **Änderungen speichern.**

3. Sie erhalten nun eine E-Mail an die von Ihnen angegebene Adresse. Darin befindet sich ein Verifikationslink. Klicken Sie auf diesen Link, um die Überprüfung der E-Mailadresse abzuschliessen. Hinter der E-Mailadresse in Ihrem Profil steht nun in grüner Farbe **überprüft.**

*<sup>\*</sup> Um Benachrichtigungen per SMS oder per E-Mail zu erhalten, müssen Sie diese zusätzlich unter dem Menüpunkt "Benachrichtigungen" einschalten (Kapitel 4.1.6).*

#### <span id="page-8-0"></span>**4.2 EINSTELLUNGEN FÜR DIE SPIELERBÖRSE (FREIWILLIG)**

GotCourts verfügt über eine automatisch integrierte Spielerbörse. Die Nutzung der Spielerbörse ist aber **optional.** Wenn Sie diesen zusätzlichen Service nutzen möchten, können Sie unter allen GotCourts-Nutzern, die ihr Konto für die Spielerbörse freigegeben haben, nach geeigneten Spielpartnern suchen. Wenn Sie dies tun möchten, gehen Sie wie folgt vor:

- 1. Klicken Sie auf der Profilseite im linken Menü auf **Einstellungen für die Spielerbörse.**
- 2. Setzen Sie dann das Häkchen auf der obersten Zeile und geben Sie alle notwendigen Informationen an (je genauer die Informationen sind, desto passendere Spielpartner finden wir für Sie).
- 3. Klicken Sie abschliessend auf **Änderungen speichern.** Sie sind nun Teil der GotCourts-Spielerbörse und können nach geeigneten Spielpartnern suchen.

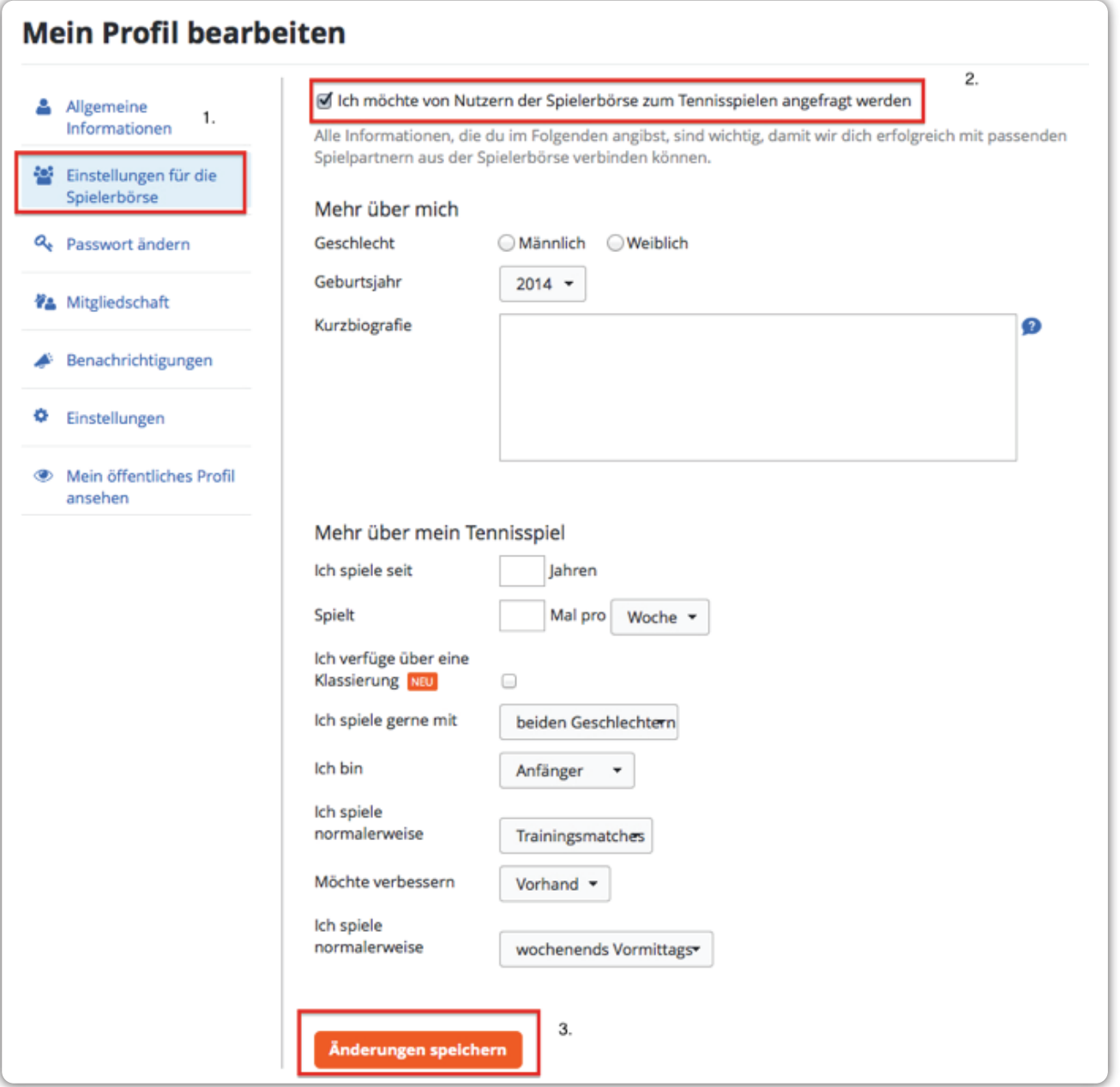

<span id="page-9-0"></span>Um Spielpartner zu suchen, gehen Sie wie folgt vor:

- 1. Klicken Sie im Hauptmenü auf  **Spielpartner finden.**
- 2. Geben Sie danach im Suchfeld die Region ein, aus der Ihr Spielpartner stammen soll. Wenn Sie auf **Auswahlmöglichkeiten** klicken, können Sie Ihre Suchkriterien genauer eingrenzen.
- 3. Wenn Sie alles angegeben haben, klicken Sie auf **Suchen** und GotCourts schlägt Ihnen geeignete Spielpartner vor.

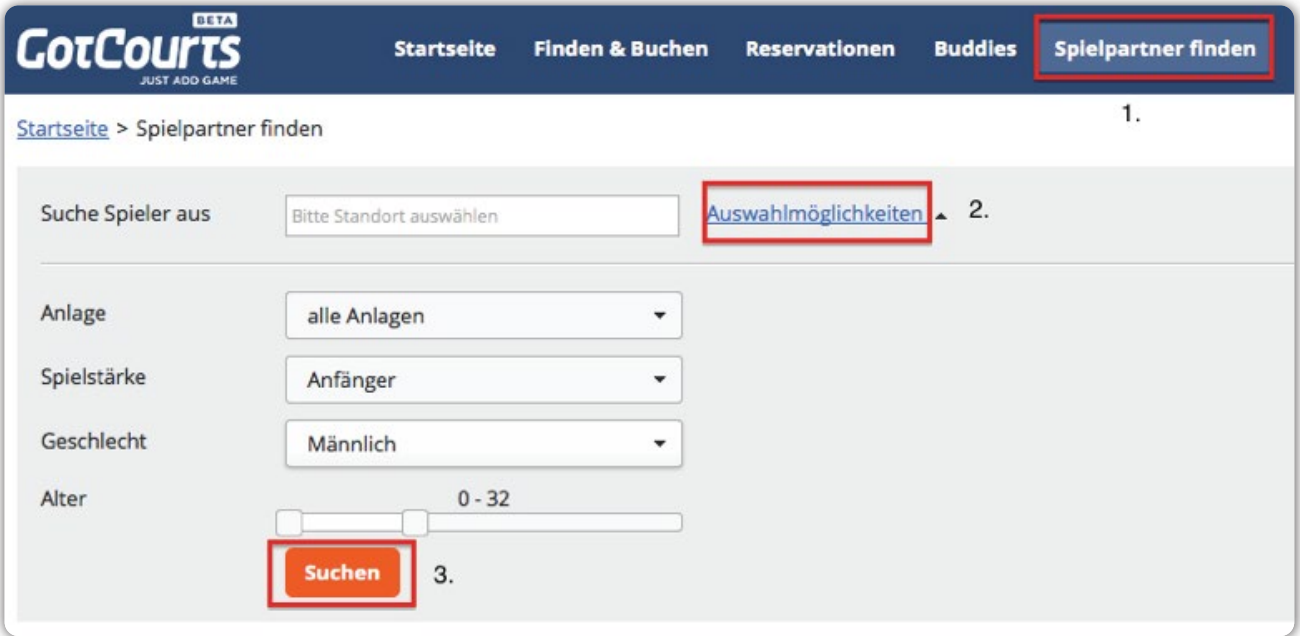

## **4.3 PASSWORT ÄNDERN**

Wenn Sie Ihr **Passwort ändern** wollen, gehen Sie wie folgt vor:

- 1. Klicken Sie auf Ihrer Profilseite im linken Menü auf Passwort ändern.
- 2. Geben Sie Ihr neues Passwort ein. Dieses sollte mindestens acht Zeichen lang sein, sowie eine Zahl und Gross- und Kleinbuchstaben beinhalten.
- 3. Bestätigen Sie das neue Passwort im nächsten Feld und klicken Sie auf  **Änderungen speichern.**

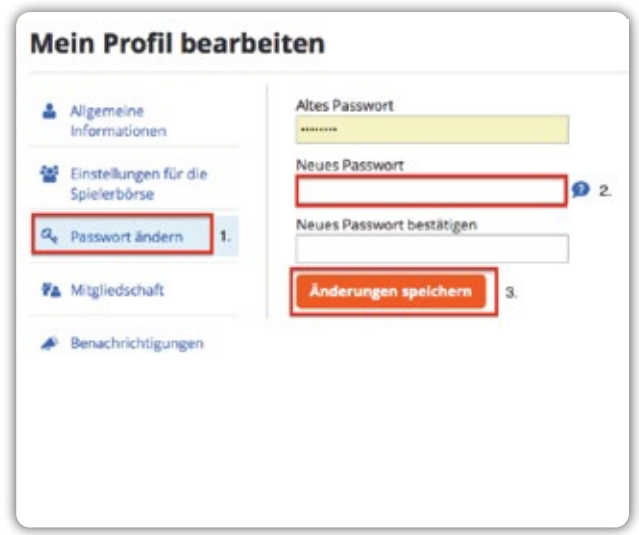

#### <span id="page-10-0"></span>**4.4 MITGLIEDSCHAFT BEANTRAGEN**

Wenn Sie auf Ihrer Profilseite im linken Menü die Option **Mitgliedschaft** anwählen, gelangen Sie zu einer Übersicht derjenigen Clubs, bei denen Sie bereits Mitglied sind. Wenn in dieser Liste ein Club fehlt, können Sie diesem Club eine Mitgliedschaftsanfrage schicken. Gehen Sie dafür wie folgt vor:

- 1. Wählen Sie im Menü auf der linken Seite die Option **Mitgliedschaft** aus.
- 2. Geben Sie danach den Namen der gewünschten Anlage im Suchfeld ein und bestätigen Sie Ihre Auswahl per Mausklick oder durch das Drücken der Entertaste.
- 3. Sie sehen danach unterhalb des Suchfeldes den Bearbeitungsstatus Ihrer Anfrage.

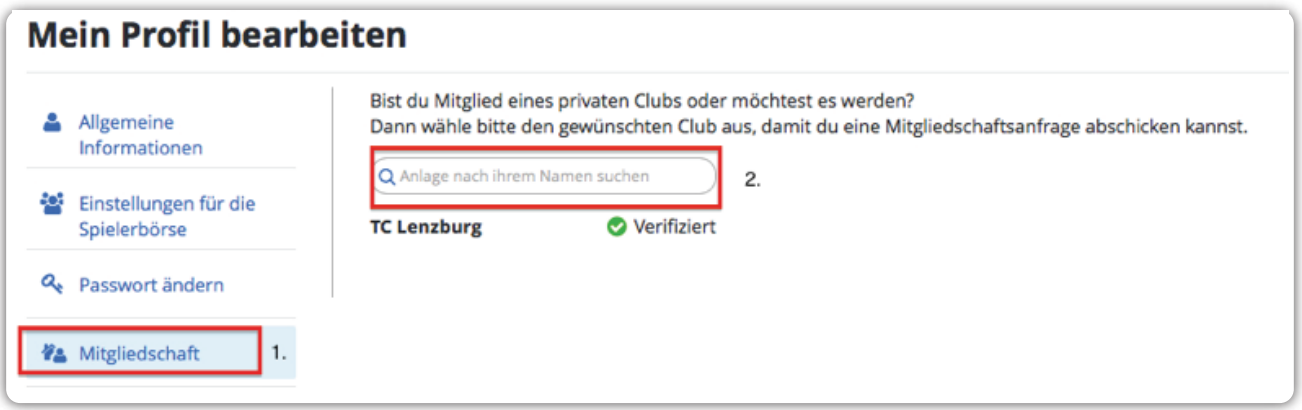

#### **4.5 SMS- UND E-MAILBENACHRICHTIGUNGEN AKTIVIEREN**

Wenn Sie die SMS- und E-Mailbenachrichtigungen aktiveren wollen, gehen Sie wie folgt vor.

- 1. Wählen Sie auf Ihrer Profilseite im linken Menü die Option **Benachrichtigungen** aus.
- 2. Setzen Sie danach die entsprechenden Häkchen.

Wenn Sie diesen Dienst aktivieren, werden Sie über allfällige Mutationen bei Ihren Reservationen benachrichtigt. Genauso werden Sie über neue Nachrichten, Buddy-Anfragen und Einladungen zum Tennisspielen informiert.

3. Klicken Sie auf **Änderungen speichern.**

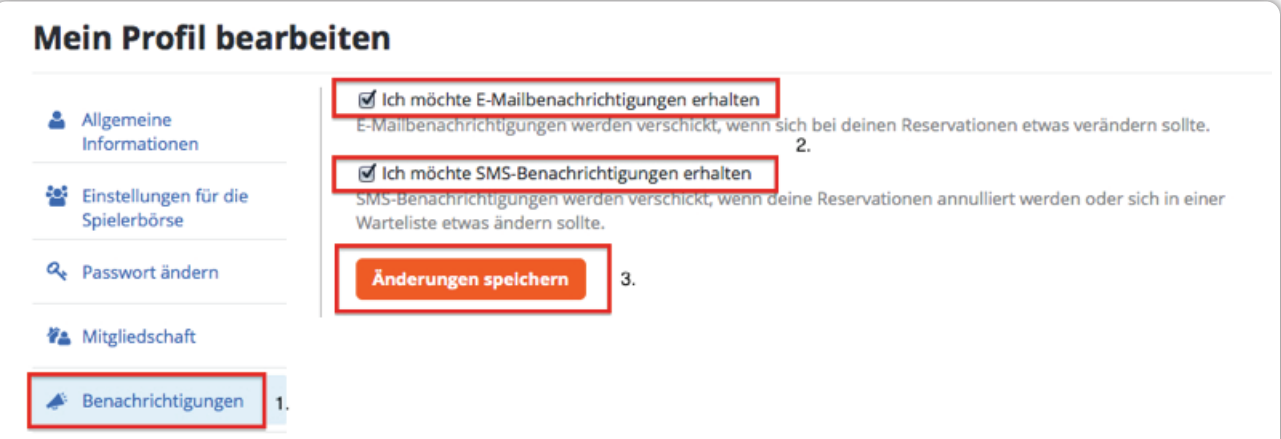

#### <span id="page-11-0"></span>**4.6 EINSTELLUNGEN UND MEIN ÖFFENTLICHES PROFIL ANSEHEN.**

Auf Ihrer Profilseite finden Sie im linken Menü zuunterst die beiden Optionen **Einstellungen** und **Mein öffentliches Profil ansehen.** Wenn Sie diese Optionen auswählen, können Sie die Sprache, die Zeitzone, das Datumsformat etc.

konfigurieren (Einstellungen), oder Sie können sich anschauen, wie Ihr Profil aus der Sicht der anderen GotCourts-Nutzer aussieht.

## **5**

## **DAS HAUPTMENÜ – DIES SIND DIE KERNFUNKTIONEN**

Im Folgenden Kapitel werden Ihnen die Kernfunktionen von GotCourts erklärt. Dies Anhand der Reihenfolge folgender Menüpunkte:

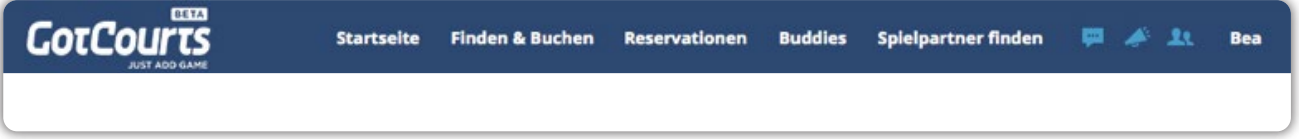

#### **5.1 STARTSEITE**

Auf dieser Seite werden Ihnen die Aktivitäten und Neuigkeiten von Ihren Tennisanlagen, Ihren Buddies und von GotCourts angezeigt. Zudem

können Sie von hier aus direkt auf alle wichtigen Funktionen von GotCourts zugreifen.

#### **5.2 FINDEN & BUCHEN – SO RESERVIEREN SIE EINEN PLATZ**

Wenn Sie einen Platz reservieren wollen, klicken Sie auf **Finden & Buchen.** Es öffnet sich in der Folge ein Untermenü. In diesem finden Sie zuoberst die Anlagen, bei denen Sie Mitglied sind oder die Sie zu Ihren Favoriten hinzugefügt haben. Um einen Platz auf einer dieser Anlagen zu reservieren, klicken Sie auf den Namen der gewünschten Anlage.

Wenn sich keine Anlage im Menü befindet, können Sie auf **Clubs verwalten** klicken. Dort können Sie dann den Namen der gewünschten Anlage ins Suchfeld eingeben und diese Anlage zu Ihren Favoriten hinzufügen.

Wenn Sie auf **Mehr finden**... klicken, gelangen Sie zur GotCourts-Suchmaske und können gezielt nach freien Plätzen in Ihrer Region suchen.

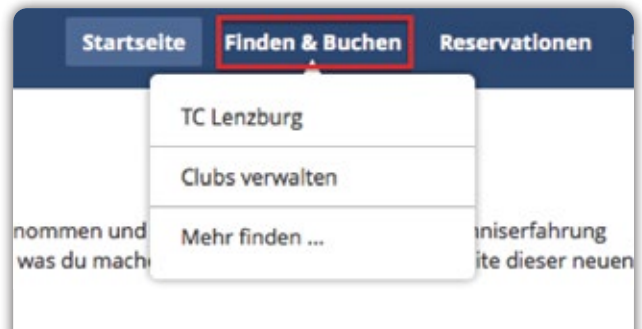

Wenn Sie eine Anlage ausgewählt und angeklickt haben, gelangen Sie zur Reservationstabelle der Anlage. Dort sehen Sie grün eingefärbt die freien Plätze. Die grau gefärbten Felder stehen für bereits reservierte Plätze und die Farbe gelb symbolisiert die Reservationen, die Sie selbst bereits getätigt haben. Wenn Sie einen Platz reservieren wollen, gehen Sie wie folgt vor:

- 1. Klicken Sie zur gewünschten Zeit auf ein grünes Feld.
- 2. Es öffnet sich in der Folge ein Dialogfenster, wo Sie die Spieldauer, die Spielart (Einzel oder Doppel), sowie Ihren Spielpartner (Gast oder Clubmitglied\*) angeben können.
- 3. Wenn Sie alle Informationen angegeben haben, klicken Sie auf **Einen Platz reservieren,** um die Buchung zu bestätigen.
- 4. Die getätigte Reservation erscheint nun in der Reservationstabelle in Form eines gelben Feldes.

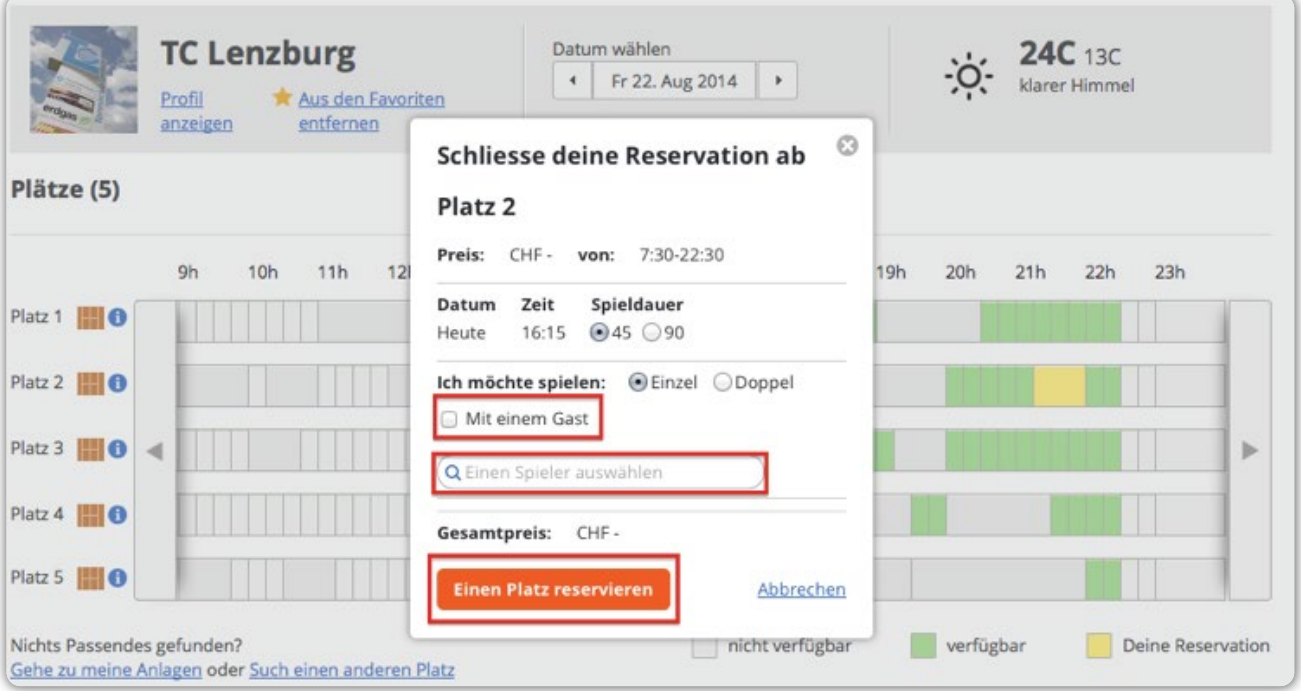

*\* In gewissen Clubs ist es obligatorisch, den Namen des Spielpartners einzutragen, auch wenn es sich nicht um einen Gast handelt.*

<span id="page-13-0"></span>Wenn Sie Ihre Reservation bearbeiten, annullieren oder in Ihren Kalender exportieren wollen, gehen Sie wie folgt vor:

- 1. Klicken Sie auf die getätigte Reservation (gelbes Fenster).
- 2. Es öffnet sich nun ein Dialogfenster, in dem Sie die Reservationsdetails sehen und drei Optionen haben. Klicken Sie auf **Reservation in meinen Kalender exportieren,** um die

 Reservation im Kalender abzuspeichern. Klicken Sie auf **Reservation bearbeiten**, um Änderungen an der Buchung vorzunehmen, und klicken Sie auf **Reservation annullieren**, um die Buchung zu löschen.

3. Wenn Sie Ihre Reservation verschieben wollen, können Sie des bequem per Drag&Drop tun. Ziehen Sie dafür das gelbe Feld einfach mit gedrückter Maustaste an die gewünschte Stelle und lassen Sie die Maustaste los.

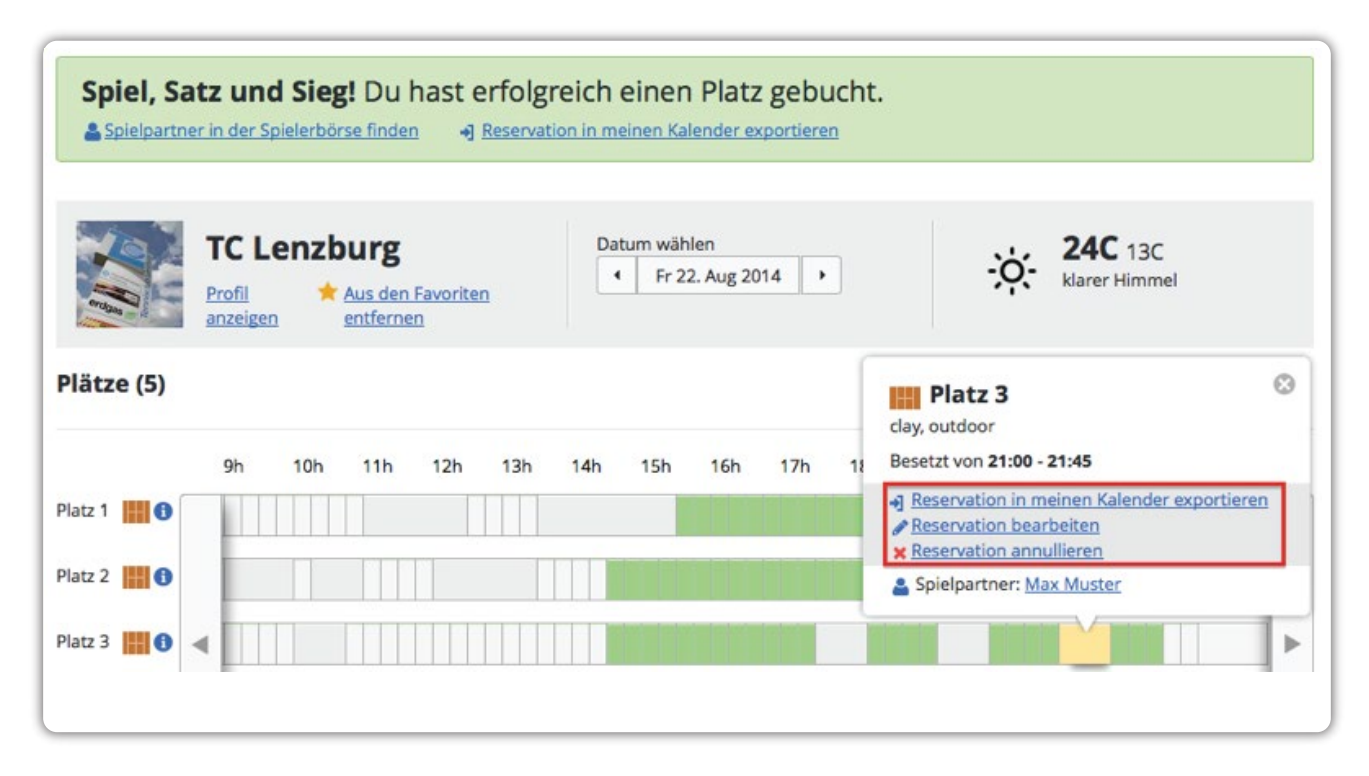

#### **5.2.1 Auf die Warteliste setzen lassen**

Wenn Sie einen Platz reservieren möchten, der bereits gebucht wurde, können Sie sich in die Warteliste eintragen. Gehen Sie dafür wie folgt vor:

- 1. Klicken Sie auf die gewünschte, bereits reservierte Buchung.
- 2. Es öffnet sich nun ein Dialogfenster, bei dem Sie die Möglichkeit haben, die Option  **Auf Warteliste setzen** auszuwählen. Sie werden nun von GotCourts automatisch informiert, wenn dieser Platz frei wird. Aktivieren Sie dafür aber die SMS- Benachrichtigung (vgl. Kapitel 4.5).

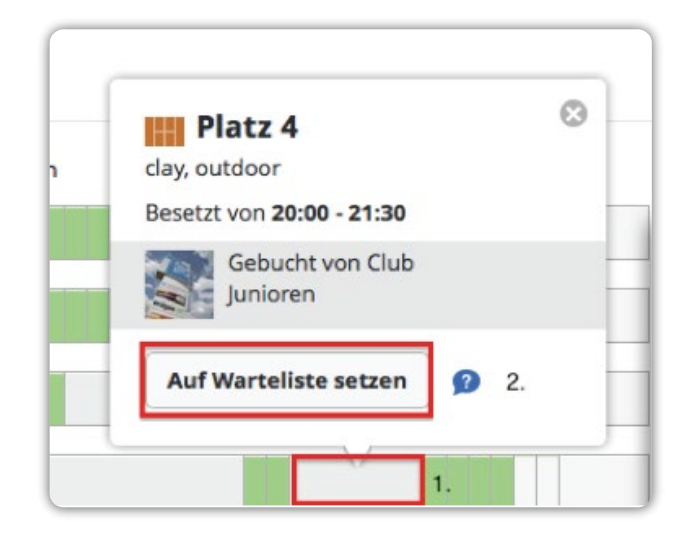

#### <span id="page-14-0"></span>**5.2.2 Anlage zu den Favoriten hinzufügen**

Sie können Anlagen zu Ihren Favoriten hinzufügen, indem Sie die Reservationstabelle der gewünschten Anlage aufrufen und in der Kopfzeile direkt unter dem Namen der Anlage

die Option **Zu Favoriten hinzufügen** auswählen. Die Anlage erscheint nun direkt im Untermenü, wenn Sie im Hauptmenü auf **Finden & Buchen** klicken.

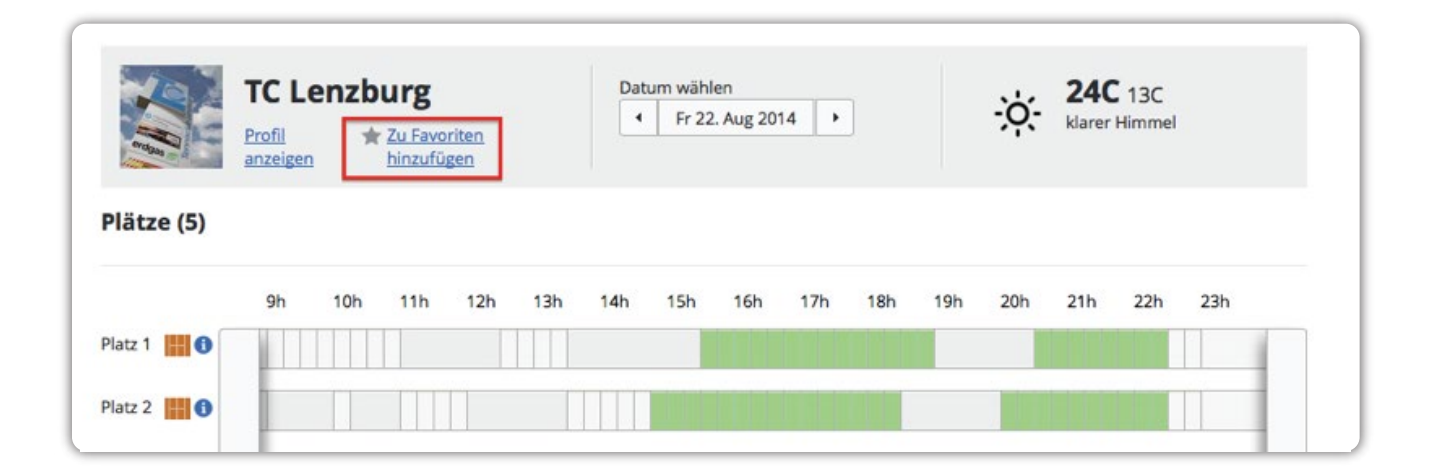

#### **5.2.3 Freie Plätze suchen**

Wenn Sie nach freien Plätzen in einer bestimmten Region suchen möchten, klicken Sie im Hauptmenü auf **Finden & Buchen** und wählen danach die Option **Mehr finden**... aus:

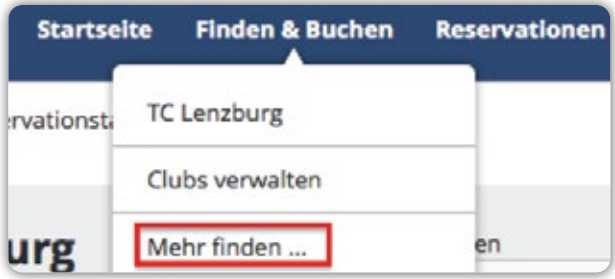

Sie gelangen danach zur Suchmaske von GotCourts. Dort haben Sie die Möglichkeit, die Region, das Datum und die Uhrzeit Ihrer Reservation einzustellen. Wenn Sie auf **Platzsuche starten** klicken, werden Ihnen die freistehenden Plätze, die Ihren Kriterien entsprechen, unterhalb der Karte angezeigt.

Sie haben nun zusätzlich die Möglichkeit, auf der rechten Seite verschiedene Optionen anzuwählen, um Ihre Resultate zu sortieren.

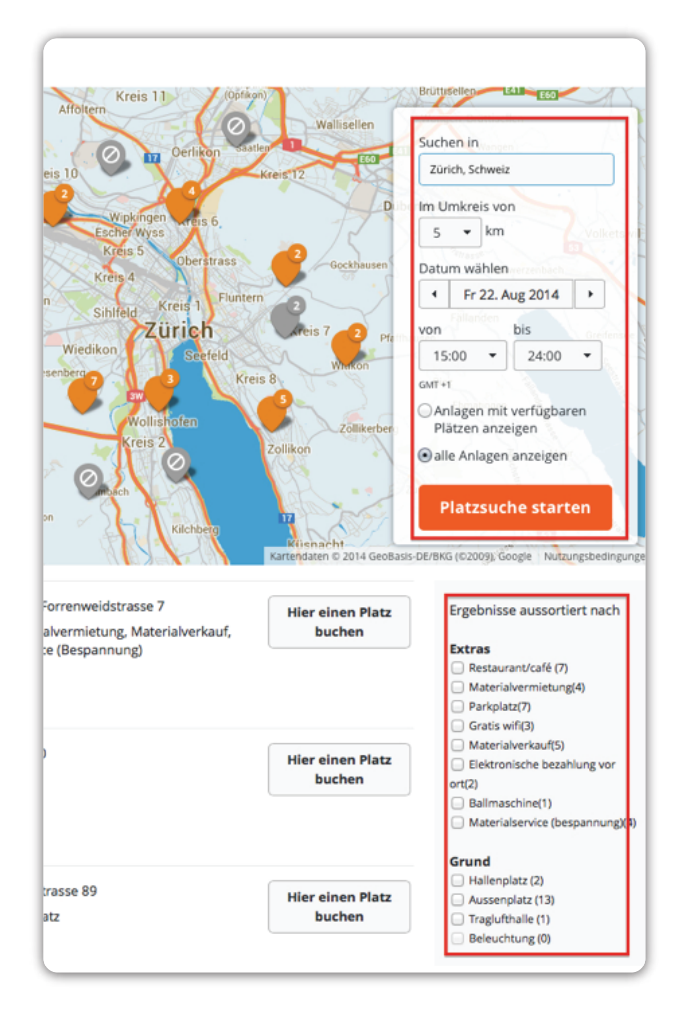

#### <span id="page-15-0"></span>**5.3 RESERVATIONEN**

Hier sehen Sie Ihre eigenen Reservationen - in der Zukunft **(aktive Reservationen)** und in der Vergangenheit **(frühere Reservationen)**. In der Rubrik aktive Reservationen können Sie zudem direkt auf die noch anstehenden Reservationen

**5.4 BUDDIES**

Als **Buddies** werden auf der GotCourts-Plattform Ihre **Spielpartner bezeichnet**. Ihre Buddies können Sie auf einfache Weise zum Spielen einladen und Ihnen direkte Nachrichten schicken.

Wenn Sie im Hauptmenü auf Buddies klicken, haben Sie zwei Möglichkeiten, um Ihre Spielpartner zu Buddies zu machen:

- 1. Sie können im Suchfeld den Namen Ihres Spielpartners angeben und – wenn dieser bereits Mitglied von GotCourts ist – direkt zu Ihren **Buddies** hinzufügen.
- 2. Wenn Sie Ihren Spielpartner nicht finden, können Sie die Option **Freunde zu GotCourts einladen** auswählen. Sie können entweder via Facebook, Gmail oder mit Hilfe von E-Mailadressen Ihre Spielpartner einladen. Damit Sie Freunde von Facebook und Gmail einladen können, müssen Sie Ihr GotCourts-Profil zuerst mit den beiden Diensten verknüpfen. Befolgen Sie dafür die Anleitungen auf der GotCourts-Plattform.

Auf öffentlichen Anlagen haben Sie zusätzlich die Möglichkeit, Spielpartner zu einer von Ihnen getätigten Reservation einzuladen. Gehen Sie dafür wie folgt vor:

1. Rufen Sie zuerst die **Reservationstabelle** der gewünschten, öffentlichen Anlage auf und

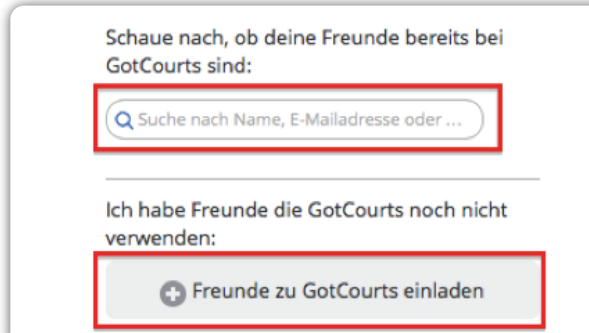

zugreifen und diese bearbeiten oder annullieren. Zusätzlich finden Sie unter dem Menüpunkt Wartelisten einen Überblick über alle **Wartelisten**, in die Sie sich eingetragen haben.

tätigen Sie eine Reservation, jedoch ohne einen Spielpartner anzugeben.

- 2. Klicken Sie anschliessend auf die eben getätigte Reservation (gelbes Feld). Im Dialogfenster, das sich nun öffnet, haben Sie verschiedene Möglichkeiten: Sie können im Suchfeld den **Namen des Spielpartners** eingeben und diesen zur Reservation einladen. Sie können bestimmte Personen aus Ihrer Buddy-Liste auswählen, die dem Sie auf **Hinzufügen** klicken oder Sie können auf **Einladen und fragen** klicken, um per Mail eine Einladung zu verschicken. Klicken Sie abschliessend auf Done.
- 3. Die Personen, die Sie auf eine der drei Arten – eingeladen haben, erhalten nun eine Benachrichtigung. Der erste, der reagiert, wird Ihr Spielpartner. Im Doppel sind es die ersten drei.

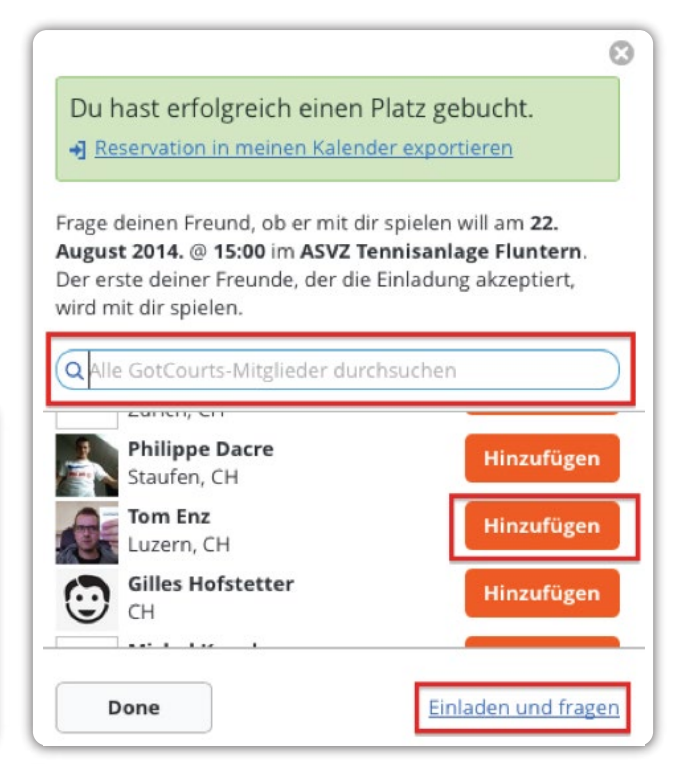

#### <span id="page-16-0"></span>**5.5 SPIELPARTNER FINDEN**

Unter diesem Menüpunkt finden Sie die Spielerbörse. Wie Sie Ihr Profil für die Spielerbörse freischalten und nach Spielpartnern suchen, können Sie im Kapitel 4.2 nachlesen.

#### **5.6 BENACHRICHTIGUNGEN**

Oben rechts in der dunkelblauen Zeile finden Sie folgende drei Symbole:

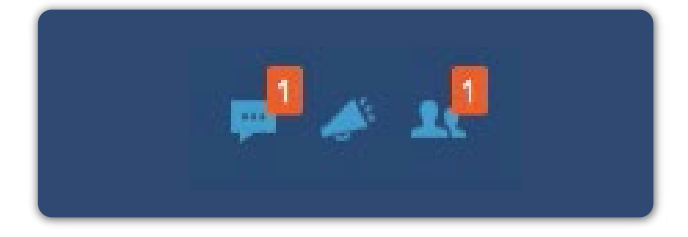

Das linke Symbol steht für **Nachrichten** von Ihren Buddies und Anlagen. Das Mittlere steht für **Einladungen** zum Tennisspielen, die Sie von Ihren Buddies erhalten. Das rechte Symbol zeigt noch unbeantwortete **Buddy-Anfragen** an. Leuchtet eine Zahl in einem roten Feld auf, bedeutet dies, dass Sie eine neue Mitteilung, Einladung oder Anfrage erhalten habe. Klicken Sie auf das entsprechende Symbol, um diese zu beantworten.

## **6 DIE GOTCOURTS -APP FÜR SMARTPHONES**

Ab sofort steht die kostenlose GotCourts-App zum Download zur Verfügung. Sie kann auf Android-Geräten und auf iOS-Geräten verwendet werden. Dies ist die ideale Lösung, um auch unterwegs jederzeit bequem Tennisplätze zu reservieren.

Download-Link für Android-Geräte: [https://play.google.com/store/apps/details?id=c](https://play.google.com/store/apps/details?id=com.gotcourts.gotcourts) om.gotcourts.gotcourts

Download-Link für iOS-Geräte: [https://itunes.apple.com/us/app/gotcourts/id902](https://itunes.apple.com/us/app/gotcourts/id902031839?ls=1&mt=8) 031839?ls=1&mt=8

## **7 FACEBOOK**

Damit Sie stets auf dem Laufenden sind in Sachen GotCourts, sollten Sie unbedingt die [Facebook-Seite](https://www.facebook.com/gotcourts) von GotCourts liken.

## **8 KONTAKT UND SUPPORT**

Sollten trotz dieser Anleitung noch Fragen zum Gebrauch der GotCourts-Plattform auftauchen, können Sie sich an unseren Supportdienst wenden:

E-Mail (allgemeine Anfragen): info@gotcourts.com

E-Mail (Support): support@gotcourts.com

## **GotCourts AG,**

c/o Elektrogros AG, Rütistrasse 18, 8952 Schlieren